## Course Registration-2022/2023 Session

## The following steps will guide you through the process of course registration for 2022/2023 Academic Session.

Before you start, kindly ensure that you interface with your department for proper guidance on the following amongst others:

- Courses to register
- prerequisites for the courses
- minimum and maximum units to register

Please note that you can only proceed to registration after successful payment of all mandatory fees and levies (school fee/bundle fee, technology levy, and utility levy).

## Course Registration Steps

1. Login to the portal https://student-portal.ui.edu.ng

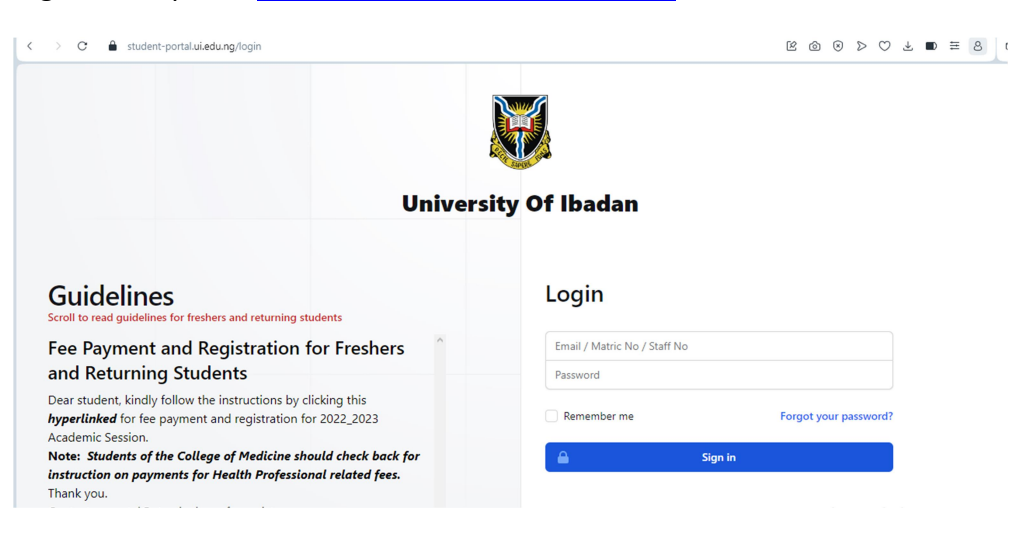

2. Click courses on the dashboard

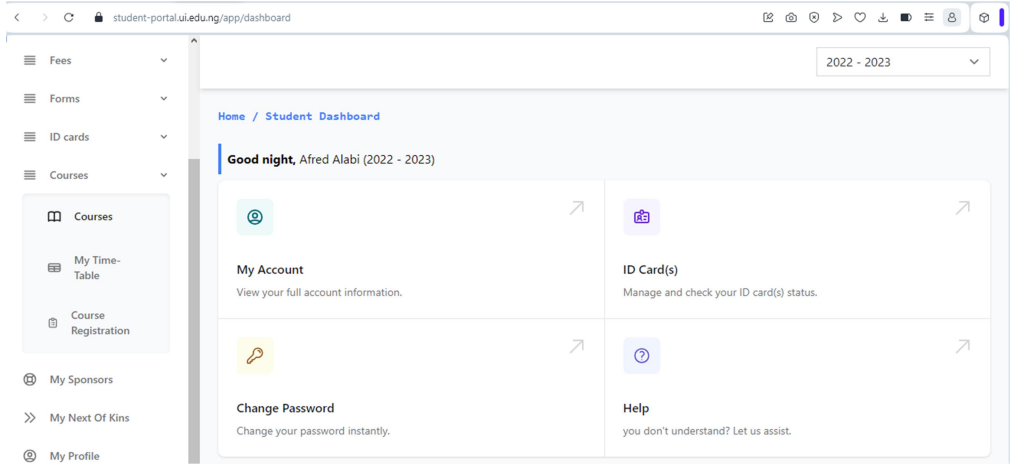

3. Click Course Registration (Confirm that your details are correct and the minimum and maximum units are as obtained from your department)

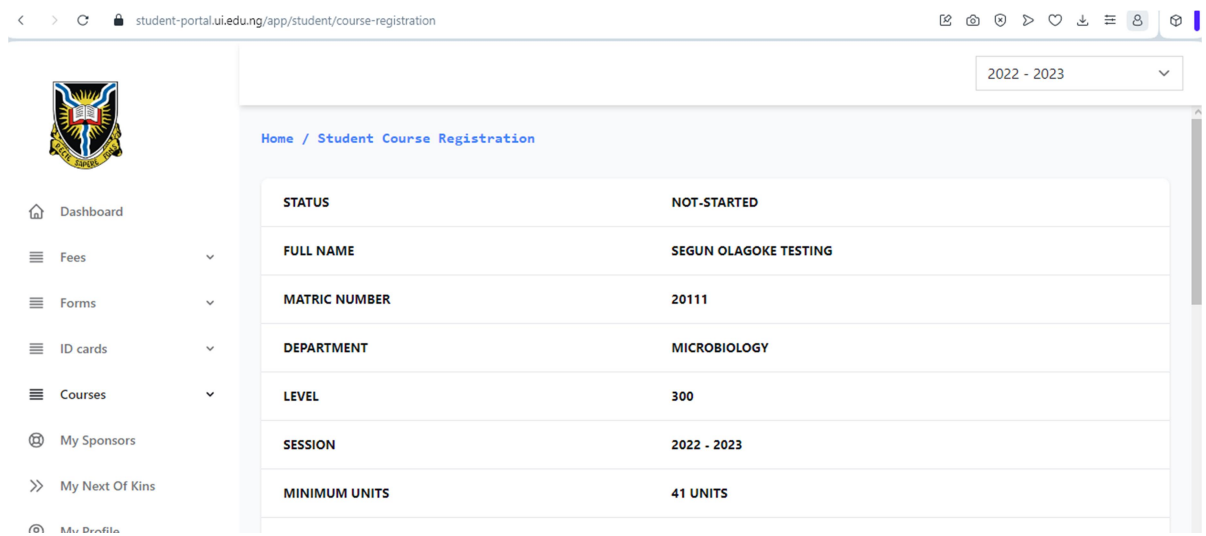

4. Scroll down on the page to view available courses within your department.

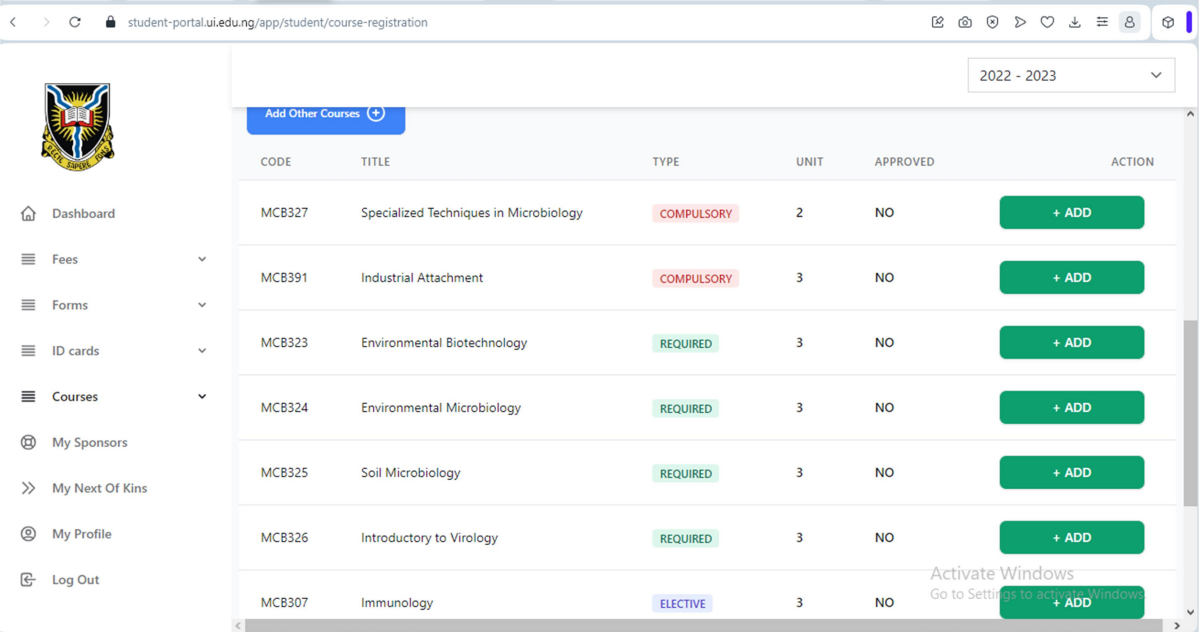

- 5. Under action, click "ADD" and "Okay" for each of the courses listed
- 6. After selecting all the available courses within your department, click the "Add other courses" blue button for additional courses you wish to offer including GES where applicable
- 7. Type the course code in the text box provided (Note that the course code should not have space or any other character).
- 8. Ensure that you select course status on the dialog box before clicking "ADD Course

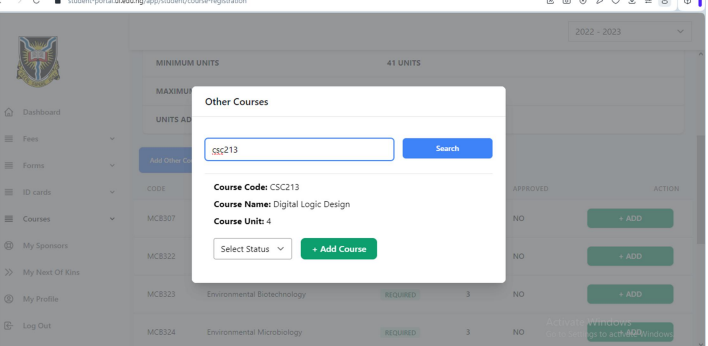

- 9. Repeat the process to add more courses
- 10. Click "Submit course registration" and "Okay"
- 11. After submission, the course registration could be printed out for your records. Note that the approved status will be "NO" until your course level coordinator approves your registration.

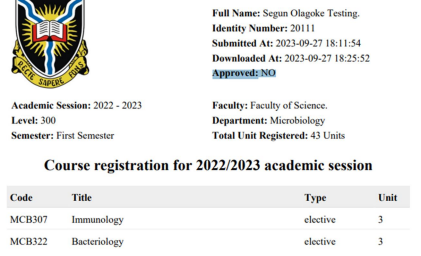

- 12. You will therefore need to check the portal regularly before closure of registration to confirm approval
- 13. If you have any concerns, kindly contact your course level coordinator/adviser before the closure of registration. Unapproved registration will not be reckoned with for purposes such as attendance, continuous assessment and examination.
- 14. Prior to approval, you may edit your course (add or remove) by clicking the Edit Course Registration

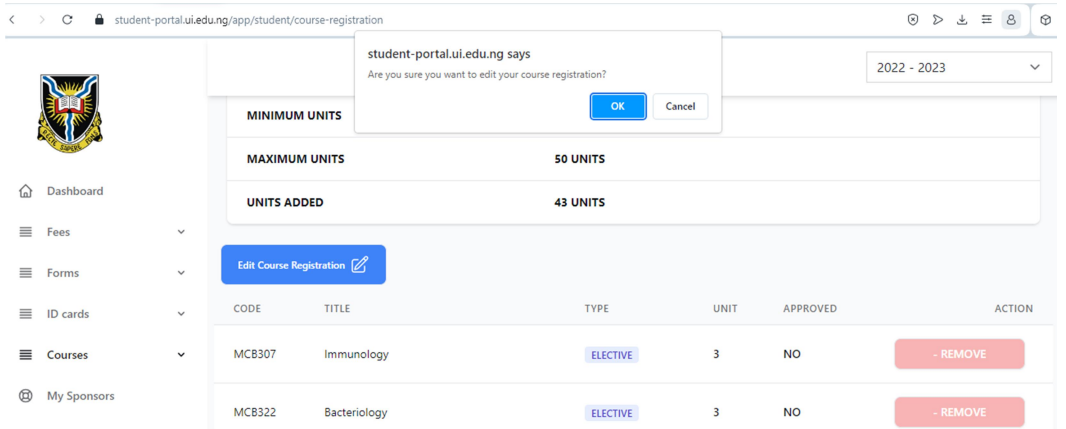

- 15. Ensure you click "Submit course registration" and "Okay" after editing
- 16. Your registration process is completed only when the Approved status on the course form changes to YES

Contact the following email if in need of assistance-ugportal@stu.ui.edu.ng Information Technology & Media Services, University of Ibadan.